# **GGA TV-Streaming**

Einfach und schnell installiert!

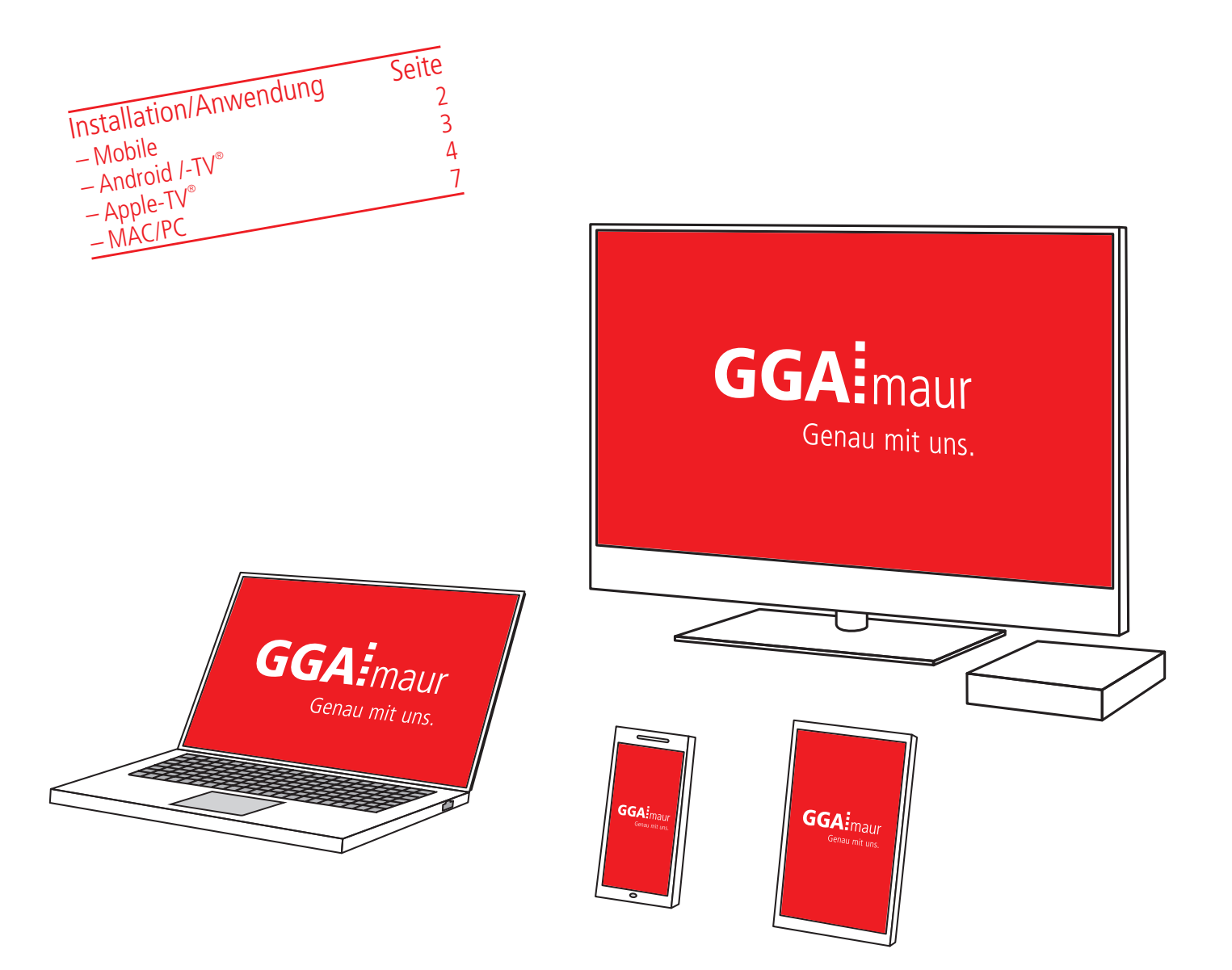

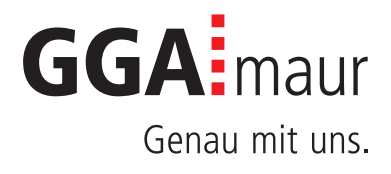

# Installation Mobile

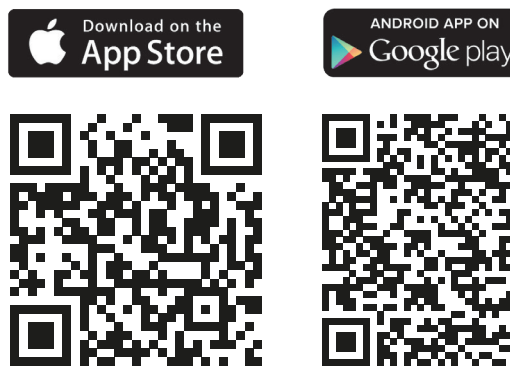

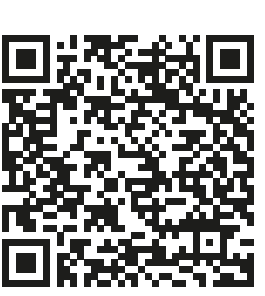

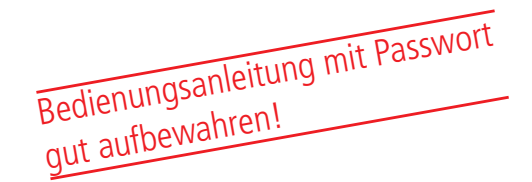

## APP laden **Voraussetzungen:**

Um das GGA TV-Streaming auf dem Mobile in Betrieb nehmen zu können, benötigen Sie:

– iPhone® (mit iOS 9.3 oder höher) und eine Apple-ID® – Android-Mobile (mit 5.0 oder höher) und ein Google-Konto

#### **GGA TV-Streaming laden:**

Für die Anwendung wird die App GGA TV-Streaming benötigt. Mit den nebenstehenden QR-Codes gelangen Sie direkt in die App-Stores (für Apple®) oder Google play (für Android)

– Bitte laden Sie die App auf Ihr Mobile und öffnen danach die App

#### 2. GGA TV-Streaming in Betrieb nehmen **GGA TV-Streaming einrichten:**

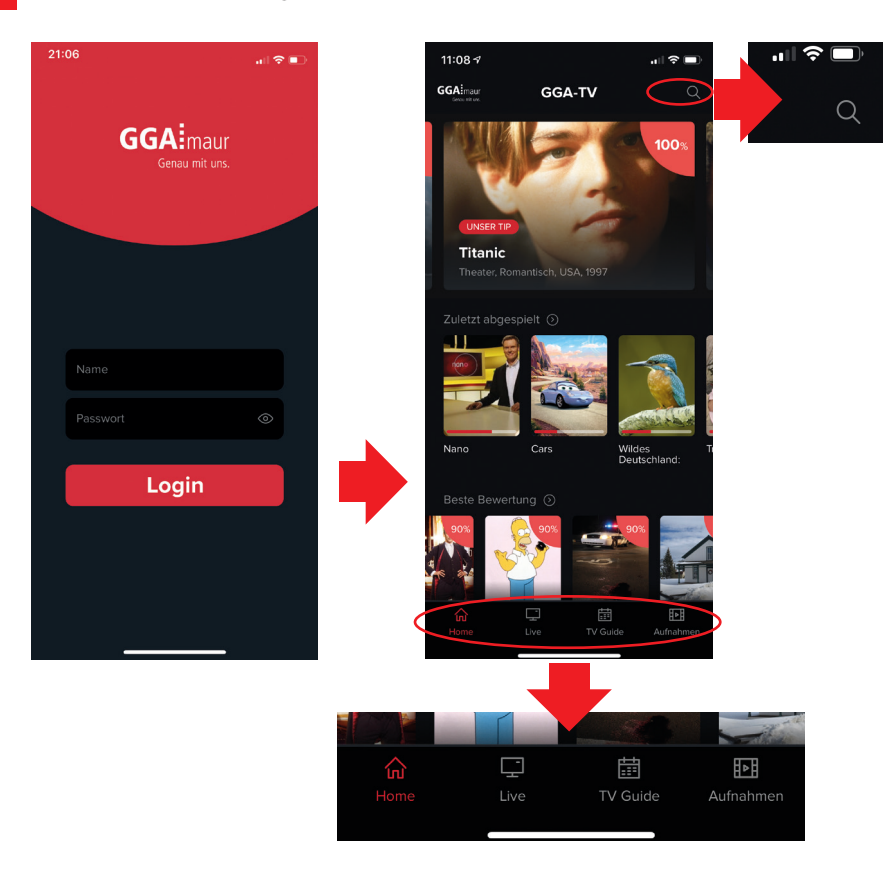

– Nach dem Öffnen der App GGA TV-Streaming, Name und Passwort eingeben und mit «Login» bestätigen (Bild links)

! Es können maximal 5 Endgeräte verwendet werden.

- Bei korrekter Eingabe erscheint der Home-Bildschirm mit Filmempfehlungen (z.B. «Titanic»)
	- Falls «Anmeldung nicht möglich, da bereits 5 Geräte registriert sind» erscheint, sind schon mehr als 5 Endgeräte angemeldet
	- Unter: tv.gga.ch können Sie Endgeräte abmelden/ löschen
- Mit der Suchfunktion (kleines Bild oben rechts), lassen sich im Programm Sendungen suchen. Es ist möglich, bis 7 Tage zurück oder 14 Tage in die Zukunft zu suchen (kann senderabhängig variieren)
- Ganz unten befindet sich die Menü-Übersicht: – **Home**: Startbildschirm
	- **Live**: Aktuelle Sendungen nach Sendern gelistet
	- **TV Guide:** Programmübersicht
	- **Aufnahmen**: Aufgenommene Sendungen

! Es lassen sich bis zu 200 Stunden aufnehmen. Die Sendungen werden nach 18 Monaten automatisch gelöscht.

# Installation Android /-TV<sup>®</sup><br>
Für Android-Mobile und -TV-Geräte

## 3.

## APP laden, Streaming einrichten und Pairing-Code erhalten **Gut zu wissen**

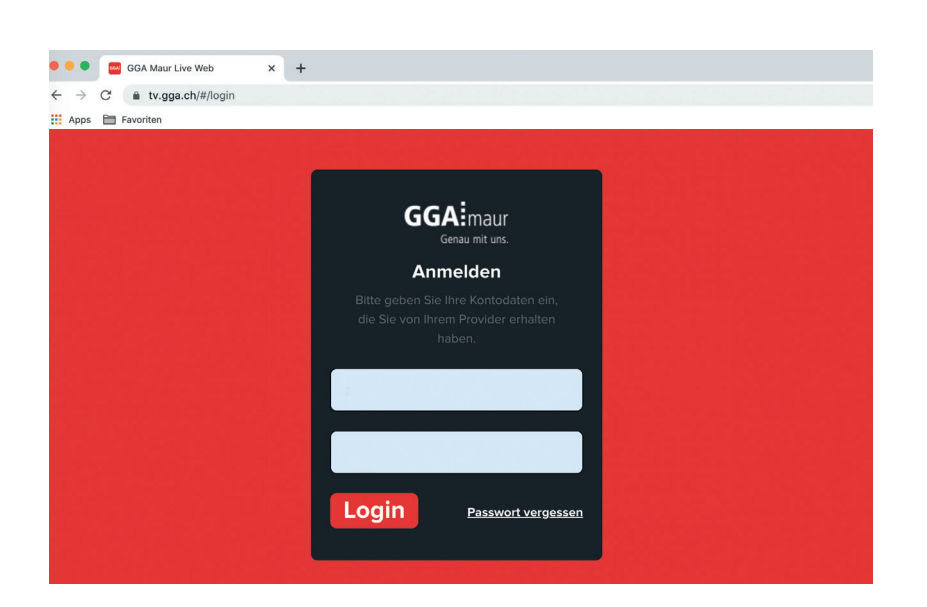

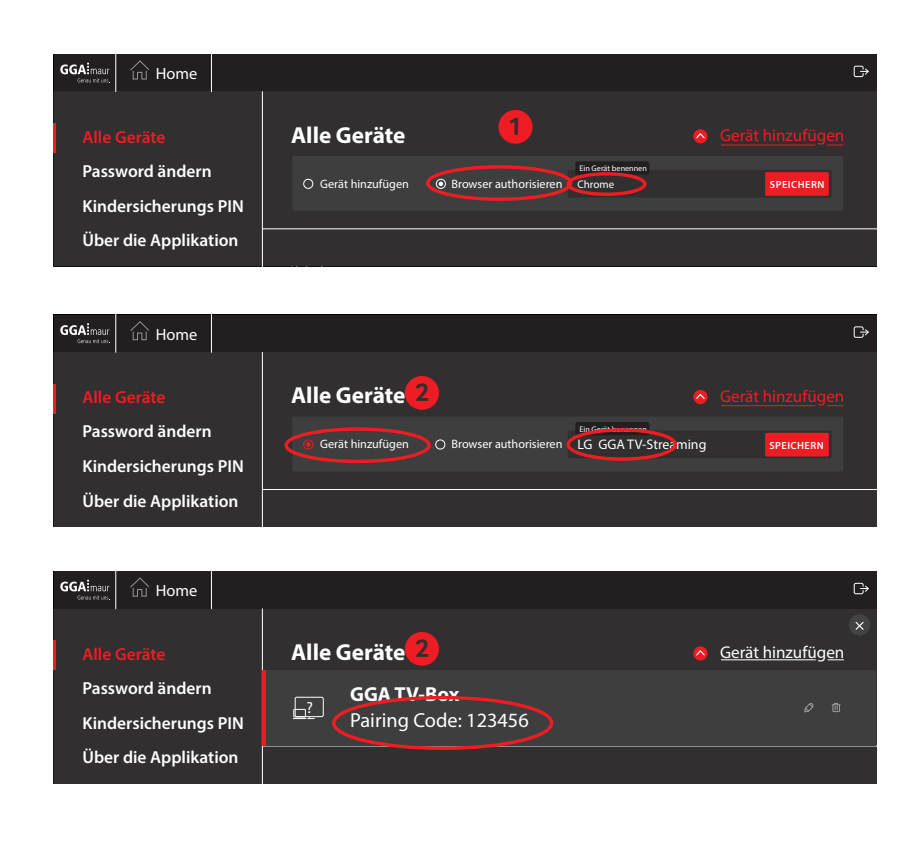

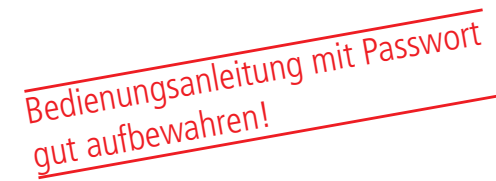

Bevor ein Android -oder Android-TV-Gerät in Betrieb genommen werden kann, muss das Gerät online angemeldet werden. Dabei erhalten Sie automatisch den sogenannten Pairing-Code, mit dem das Android-Gerät freigeschaltet wird.

#### **Voraussetzungen:**

Um das GGA TV-Streaming auf einem Android-Mobile oder -TV-Gerät in Betrieb nehmen zu können, benötigen Sie:

- Android-Mobile (mit 5.0 oder höher) und ein Google-Konto
- TV-Gerät oder eine TV-Box mit Android (z.B. LG, Philips, Samsung etc.) (ab Version ????)
- Google-Konto

#### **GGA TV-Streaming laden:**

Für die Anwendung wird die App «GGA TV-Streaming» benötigt. Bei Android-TV-Geräten wählen Sie den App-Store auf Ihrem TV-Gerät

– Bitte laden Sie die App auf Ihr Mobile oder TV-Gerät und öffnen danach die App

#### **GGA TV-Streaming einrichten:**

- Geben Sie in Ihrem Browser die Adresse **tv.gga.ch** ein. – Nach dem Öffnen der Seite, Name und Passwort eingeben und mit «Login» bestätigen (Bild oben links).
- Wenn Sie sich zum ersten Mal mit einem Computer einloggen, erscheint nebenstehende Anzeige. Bevor Sie GGA TV-Streaming oder Ihre GGA TV-Box verwenden können, müssen Sie zuerst den Browser Ihres MAC/PC freigeben.

#### 1. **Browser freigeben**:

In diesem Beispiel ist «Chrome» der vorgeschlagene Standard-Browser. Sie können den Namen «Chrome» auch überschreiben (z.B. «mein Notebook»), um sich das freigegebene Gerät besser zu merken. Mit SPEICHERN bestätigen.

# 2. **GGA TV-Streaming freischalten**:

Wählen Sie «Gerät hinzufügen» und geben einen Namen ein, z.B. «LG GGA TV-Streaming». Mit «SPEICHERN» bestätigen.

#### 3. **Pairing Code lesen**:

Auf dem Bildschirm erscheint nun der Paring-Code. Dieser muss jetzt auf dem Android-TV-Gerät, bzw. Android TV-Box oder der GGA TV-App eingegeben und bestätigt werden.

# Installation Apple-TV® Bedienungsanleitung

# Bedienungsanleitung mit Passwort gut aufbewahren!

# APP laden und installieren **Voraussetzungen: Voraussetzungen:**

4.

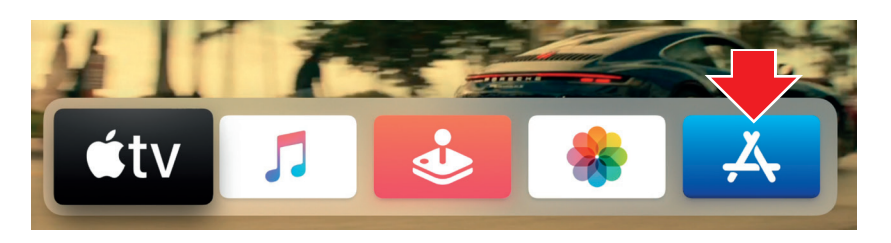

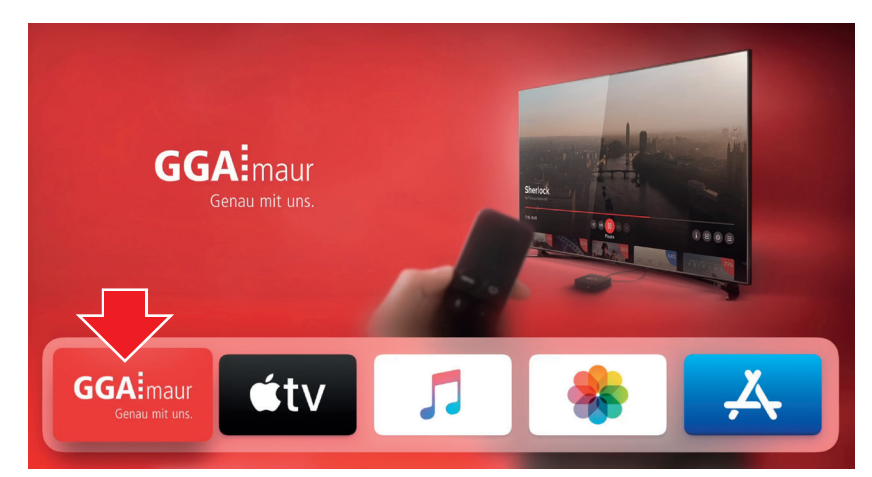

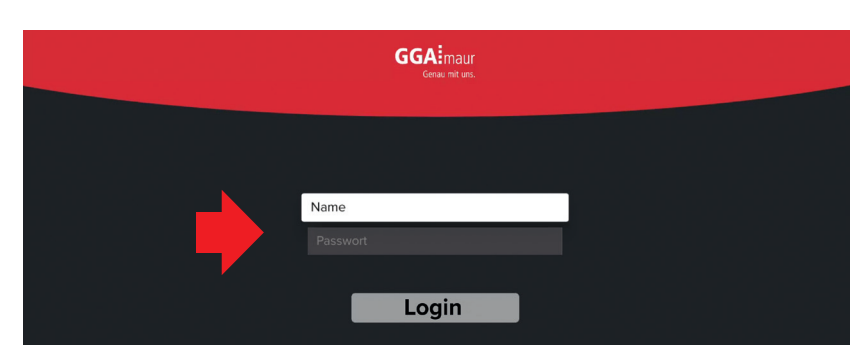

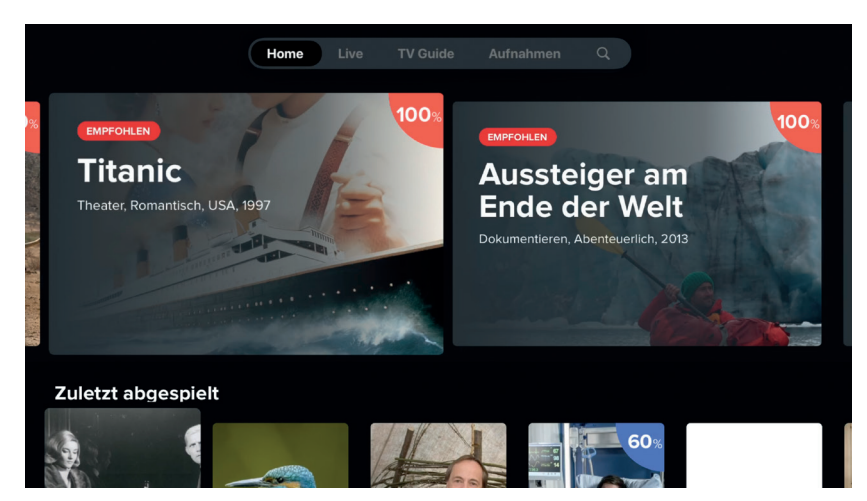

Um das GGA TV-Streaming auf Apple-TV in Betrieb nehmen zu können, benötigen Sie:

- Apple-TV 4K und eine Apple-ID
- HDMI-Kabel zum Verbinden von Apple-TV 4K mit TV oder Home-Cinema

#### **GGA TV-Streaming einrichten:**

Für das Einrichten wird die App GGA TV-Streaming benötigt (die App ist kompatibel mit Apple-TV 4K® und höher): – Starten Sie Apple-TV®

- Wählen Sie anschliessend den App-Store aus (blauer Button «A»)
- Suchen Sie mit der Suchfunktion die App GGA TV-Streaming und wählen Sie diese aus
- Auf das GGAinaur-Symbol klicken, um die App zu installieren
- $-$  Anschliessend App mit  $\frac{1}{2}$  GGAImpure  $\frac{1}{2}$  Offnen

- Geben Sie den von GGA Maur erhaltenen Namen und das Passwort ein und gehen Sie dann weiter mit «Login»
- Falls «Autorisierung gescheitert» erscheint, sind schon 5 Endgeräte angemeldet
- Unter: tv.gga.ch können Endgeräte online abgemeldet/gelöscht werden
- Name und Passwort müssen nur einmalig eingegeben werden

!

Es können maximal 5 Endgeräte verwendet werden.

– Nach dem Öffnen von GGA TV-Streaming erscheint der Home-Bildschirm

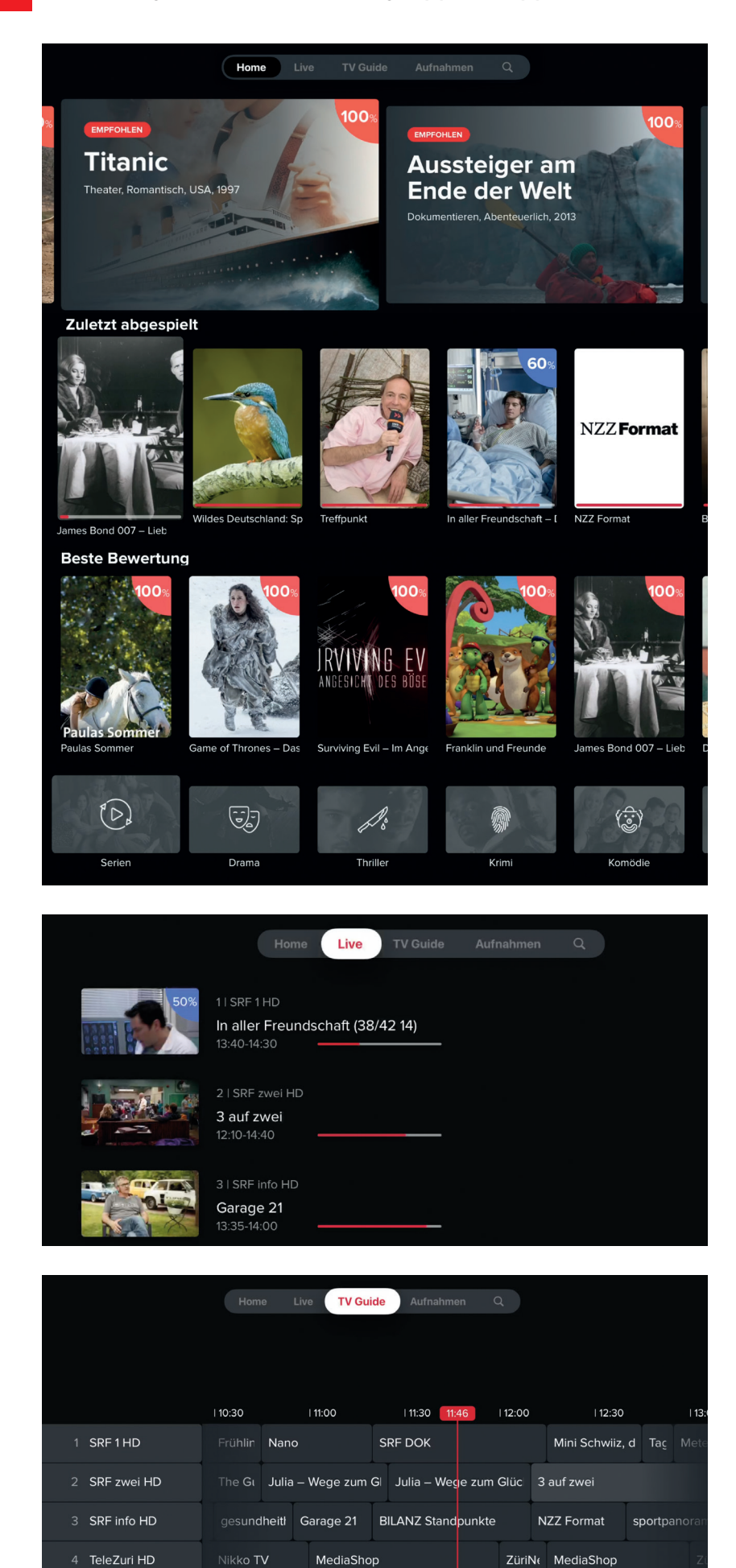

– Nach dem Öffnen von GGA TV-Streaming erscheint der Home-Bildschirm

#### **Menü-Übersicht:**

- **Home**: Startbildschirm mit Filmempfehlungen und den zuletzt gesehenen Sendungen
- **Live**: Aktuelle Sendungen nach Sendern gelistet
- **TV Guide:** Programmübersicht
- **Aufnahmen**: Aufgenommene Sendungen
- **Suche**: Mit der Suchfunktion (oben rechts), lassen sich im Programm Sendungen suchen. Es ist möglich bis 7 Tage zurück oder 14 Tage in die Zukunft zu suchen (kann senderabhängig variieren)

#### **Empfehlungen:**

– Die grossen Bilder ganz oben zeigen Filmempfehlungen (z.B. «Titanic»)

#### **Zuletzt abgespielt:**

– Zeigt die zuletzt gesehenen Filme oder Serien

#### **Beste Bewertung:**

– Zeigt eine Auswahl von gut bewerteten Filmen

#### **Film-Kategorien:**

– Zeigt eine Auswahl nach Kategorien an, wie Serien, Sport etc.

#### **GGA TV-Streaming im Detail:**

#### **Live:**

- Zeigt das aktuelle Programm aller Sender an. Das Bild zeigt den Inhalt, daneben die Bezeichnung und die Laufzeit an
- Durch das Anklicken eines Bildes kann eine Sendung direkt ausgewählt werden

#### **Senderreihenfolge ändern:**

- Die Senderreihenfolge lässt sich ändern:
- Programmplatz wählen
- Obere Touchfläche gedrückt halten bis der Programmplatz kurz die Grösse ändert
- Jetzt den Sender mit der Touchoberfläche auf die neue Position schieben und durch kurzes Drücken speichern

#### **TV Guide:**

- Zeigt das aktuelle und die folgenden Sendungen der Sender an
- Der Sender kann auf der linken Seite ausgewählt werden
- Es ist möglich, bis 7 Tage zurück oder 14 Tage in die Zukunft zu suchen (kann senderabhängig variieren)

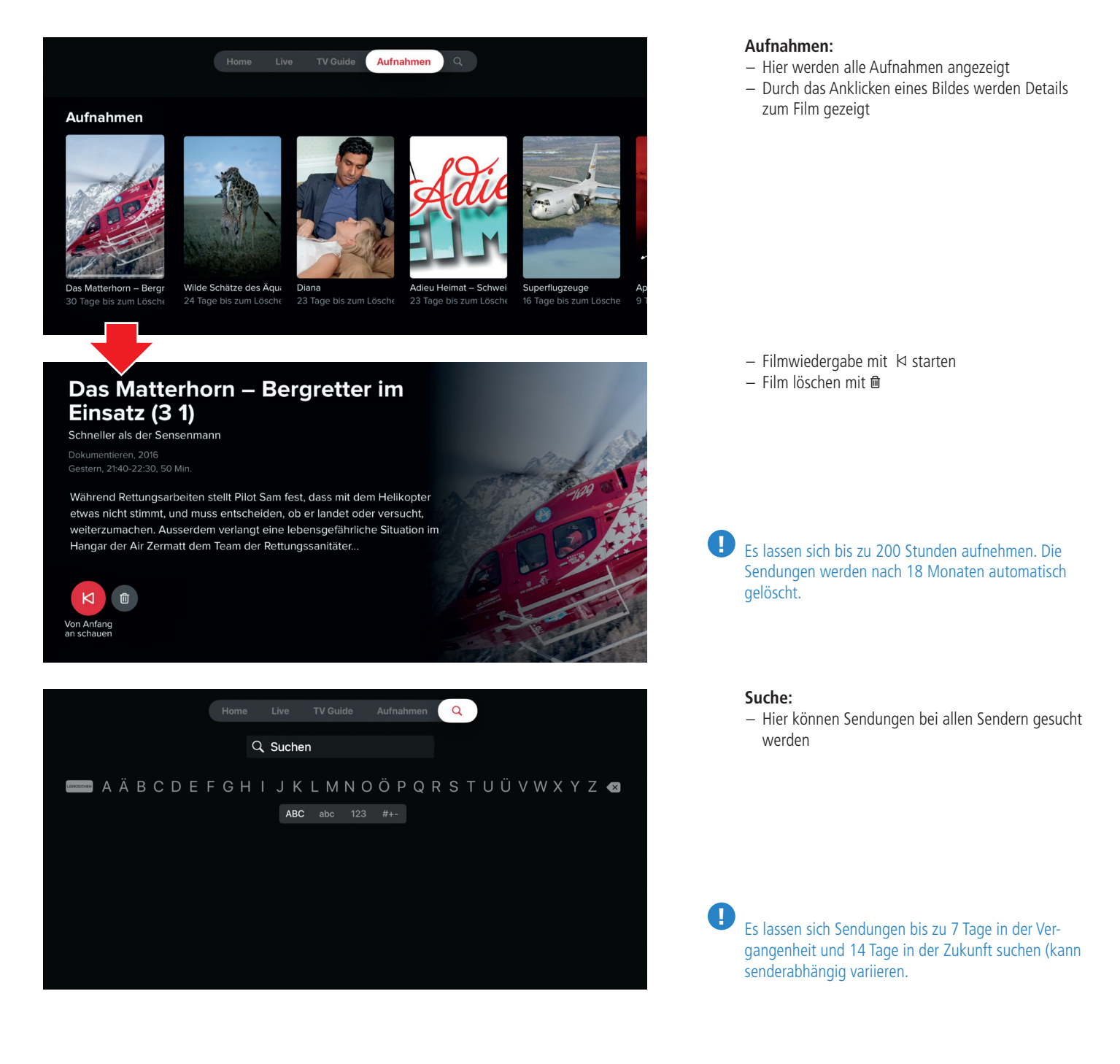

Apple and Apple-TV are trademarks of Apple Inc., registered in the U.S. and other countries.

# Installation MAC/PC

6.

Bedienungsanleitung einer Seitenungsanleitung mit Passwort gut aufbewahren!

### **Vorbereitung and a vertex of the contract of the contract of the contract of the contract of the contract of the contract of the contract of the contract of the contract of the contract of the contract of the contract of**

!

GGA TV-Streaming können Sie entweder Online, mit einem Mobil-Gerät, Tablet oder Apple-TV benutzen. Insgesamt kann GGA TV-Streaming auf 5 verschiedenen Endgeräten - unabhängig voneinander - verwendet werden.

Die Verwaltung der Anwendung erfolgt online, d.h. es können beispielsweise ein Kinderschutz eingerichtet werden, PIN geändert, Sender gesperrt oder Geräte gelöscht werden.

#### **GGA TV-Streaming einrichten:**

– Geben Sie in Ihrem Browser die Adresse **tv.gga.ch** ein

Für Mac-Benutzer: Verwenden Sie anstelle von «Safari» die Browser «Firefox» oder «Chrome».

– Nach dem Öffnen der Seite, Name und Passwort eingeben und mit «Login» bestätigen (Bild links)

- Wenn Sie sich zum ersten Mal mit einem Computer einloggen, erscheint nebenstehende Anzeige. Bevor Sie GGA TV-Streaming verwenden können, müssen Sie zuerst den Browser Ihres MAC/PC freigeben.
	- In diesem Beispiel ist «Chrome» der vorgeschlagene Standard-Browser
	- Sie können den Namen «Chrome» überschreiben (z.B. «mein Notebook»), um sich das freigegebene Gerät besser zu merken
	- Mit SPEICHERN bestätigen. Die aktuelle Anzeige wird kurz geschlossen und GGA TV-Streaming zeigt nachher die Home-Seite an (siehe nächste Seite).

## **Änderungen:**

– Wenn Sie später Änderungen durchführen möchten, durchführen möchten, klicken Sie oben links auf das «Zahnrad»-Symbol

## **Gut zu wissen:**

- Mit GGA TV-Streaming können max. 5 Endgeräte angemeldet werden. Diese können unabhängig voneinander und zeitgleich fernsehen
- Bereits angemeldete Geräte erscheinen unter Einstellungen (oben rechts). Im nebenstehenden Beispiel sind 3 weitere Geräte angemeldet (Apple-TV,® iPad Pro® und iPhone®)
- Falls schon 5 Endgeräte angemeldet sind und Sie ein neues Gerät anmelden möchten, muss zuerst ein anderes Gerät gelöscht werden. Dazu auf «zu löschendes Gerät» klicken und dieses mit dem Papierkorb-Symbol löschen
- Anschliessend die Seite neu aufrufen/aktualisieren
- Jetzt neues Gerät freigeben

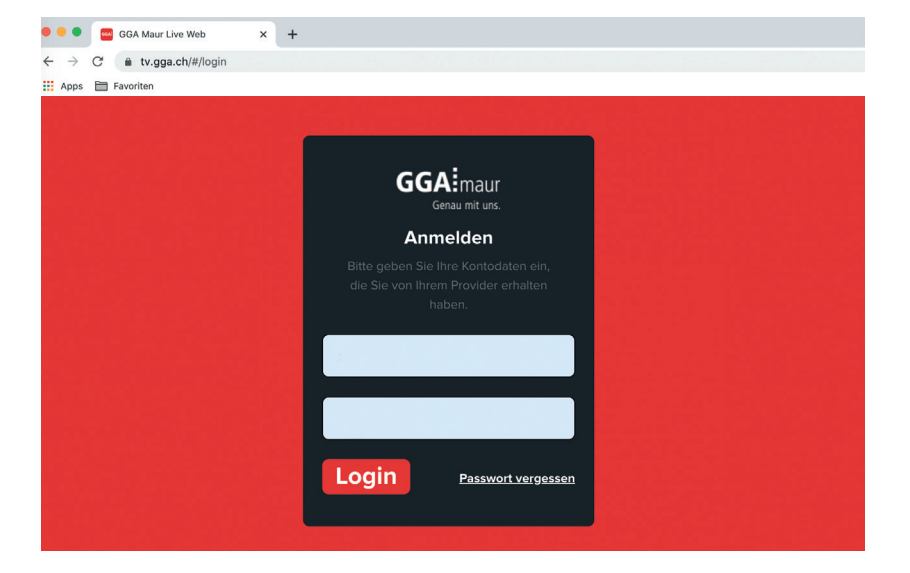

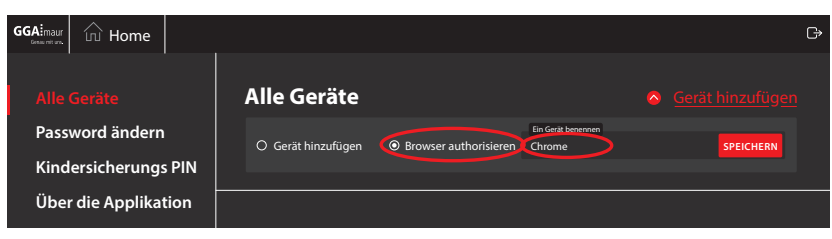

# 7. Bedienung von GGA TV-Streaming mit MAC/PC

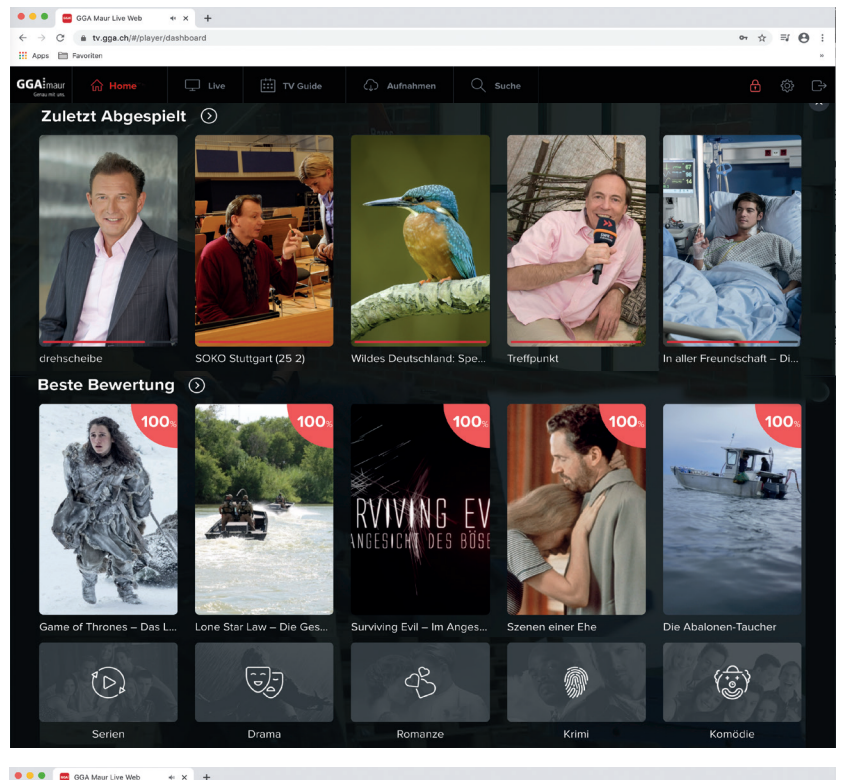

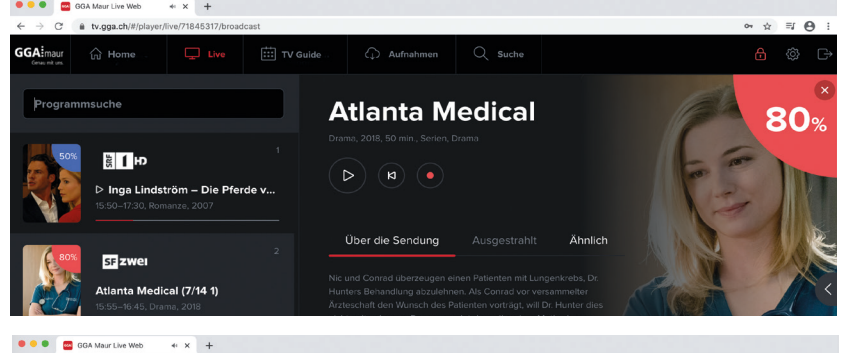

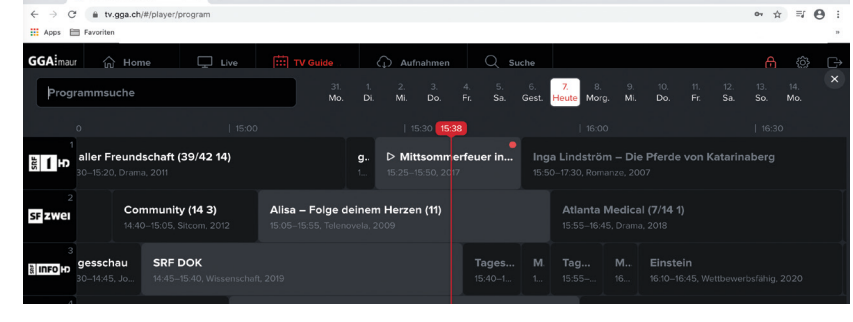

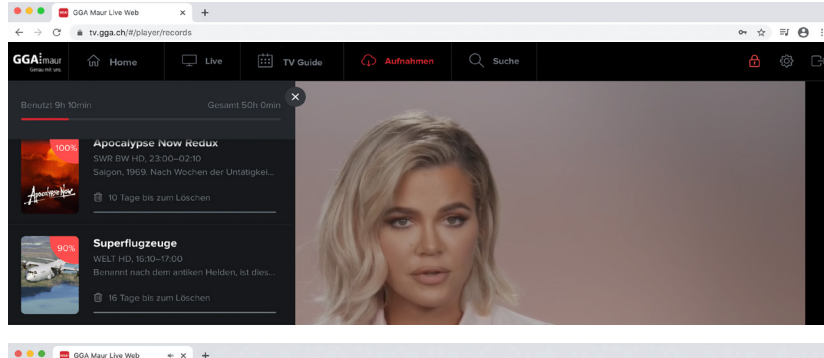

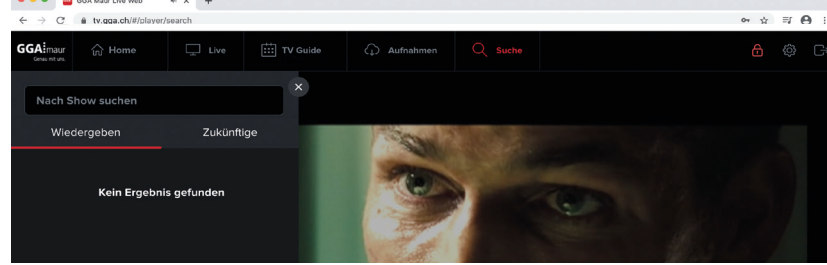

#### **GGA TV-Streaming auf einen Blick:**

– Ist die App GGA TV-Streaming eingerichtet (s. vorhergehende Seite), erscheint beim Öffnen von GGA TV-Streaming der Home-Bildschirm (Bild links)

#### **Menü-Übersicht:**

- **Home**: Startbildschirm mit Filmempfehlungen und den zuletzt gesehenen Sendungen
- **Live**: Aktuelle Sendungen nach Sendern gelistet
- **TV Guide:** Programmübersicht
- **Aufnahmen**: Aufgenommene Sendungen
- **Suche**: Mit der Suchfunktion lassen sich im Programm Sendungen suchen. Es ist möglich bis 7 Tage zurück oder 14 Tage in die Zukunft zu suchen (kann senderabhängig variieren)

#### **Zuletzt abgespielt:**

– Zeigt die zuletzt gesehenen Filme oder Serien

#### **Beste Bewertung:**

– Zeigt eine Auswahl von gut bewerteten Filmen

#### **Film-Kategorien:**

– Zeigt eine Auswahl nach Kategorien an, wie Serien, Sport etc.

#### **Live:**

- Zeigt das aktuelle Programm aller Sender, den Inhalt, die Bezeichnung und die Laufzeit an
- Durch Anklicken eine Sendung direkt wählen

#### **Senderreihenfolge ändern:**

Die Senderreihenfolge lässt sich ändern:

- Die Senderreihenfolge lässt sich ändern:
	- Programmplatz mit Maustaste wählen
	- Bei gedrückter Maustaste den Sender auf die neue Position schieben

#### **TV Guide:**

- Zeigt die aktuelle und die folgende Sendungen der Sender an
- Der Sender kann auf der linken Seite ausgewählt werden
- Es ist möglich, bis 7 Tage zurück oder 14 Tage in die Zukunft zu suchen (kann senderabhängig variieren)

#### **Aufnahmen:**

- Hier werden alle Aufnahmen angezeigt
- Durch Klicken auf ein Bild werden Details zum Film gezeigt

! Es lassen sich bis zu 200 Stunden aufnehmen. Die Sendungen werden nach 18 Monaten automatisch gelöscht.

#### **Suche:**

– Hier können Sendungen bei allen Sendern gesucht werden

#### **Tipp:**

- Unter **gga.ch/anleitung** finden Sie immer die aktuellsten Anleitungen
- Wenn Sie mit Ihrem Mobilgerät den nebenstehenden QR-Code einscannen, gelangen Sie direkt zu den Anleitungen

– Android, Android-TV, Apple-TV sind eingetragene Markenzeichen der entsprechenden Marken

Genossenschaft GGA Maur Binzstrasse 1, 8122 Binz Support +41 44 982 16 00 help@gga.ch gga.ch